# **How to hire your academic dress and Photographs with William Northam**

1) Go to the [William Northam](http://www.williamnortham.com/) website and select 'Go to the Graduation Hub' or hover over 'Graduation Event' and select 'Book Your Gown Hire' from the drop down menu under 'Academic Dress'.

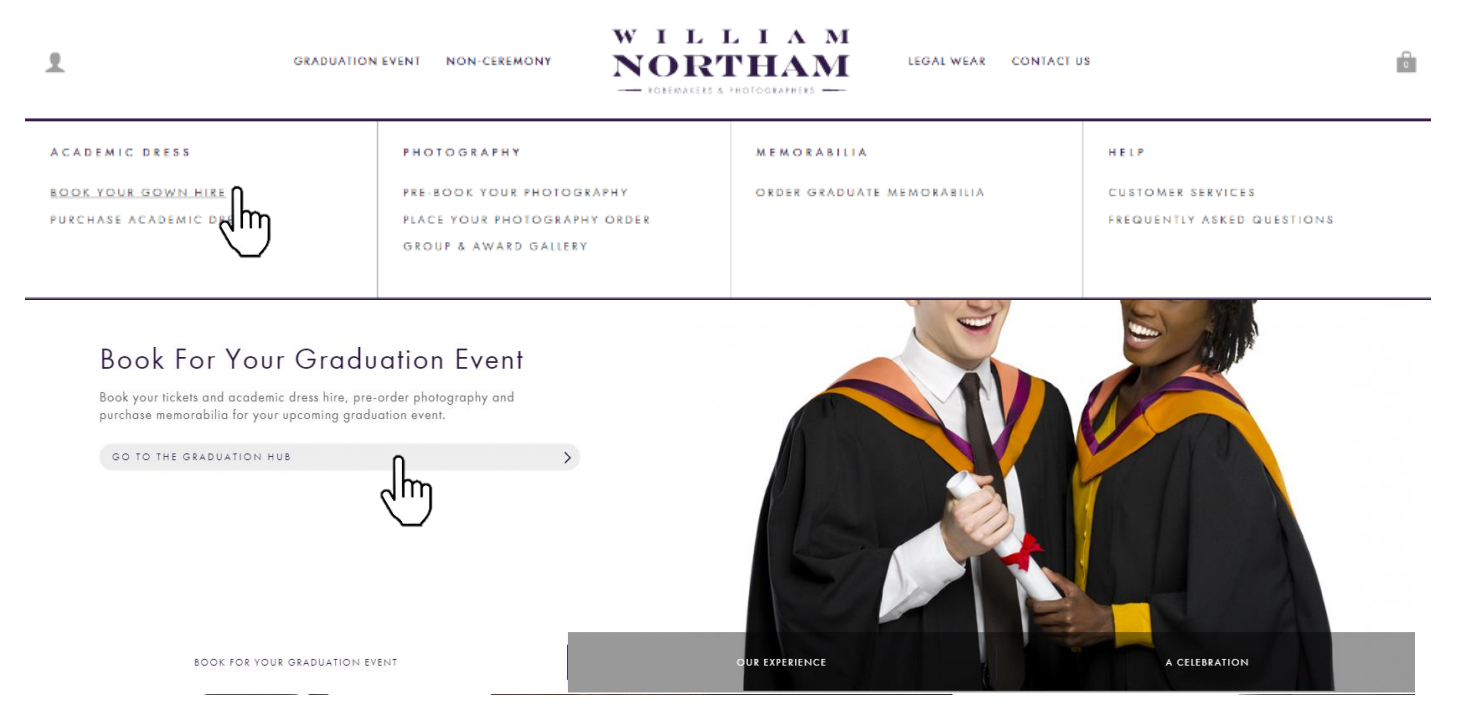

2) Enter 'New College Durham' in the provided field under 'Institution Details'. The field will be populated once the institution has been recognised or select it from the drop down menu and click 'Continue'.

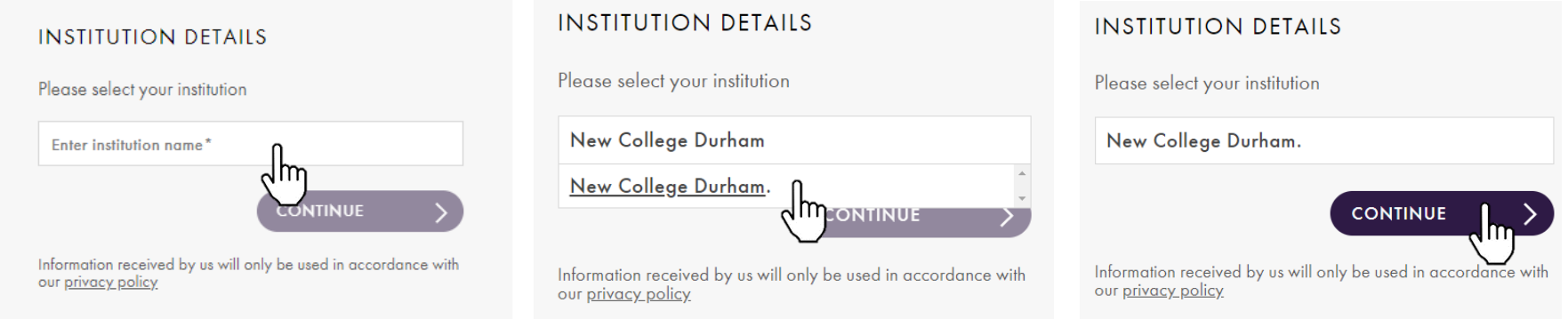

### 3) Once the institution has been confirmed, click on the drop down menu to select the date and time of the event you wish to attend and click 'Continue'.

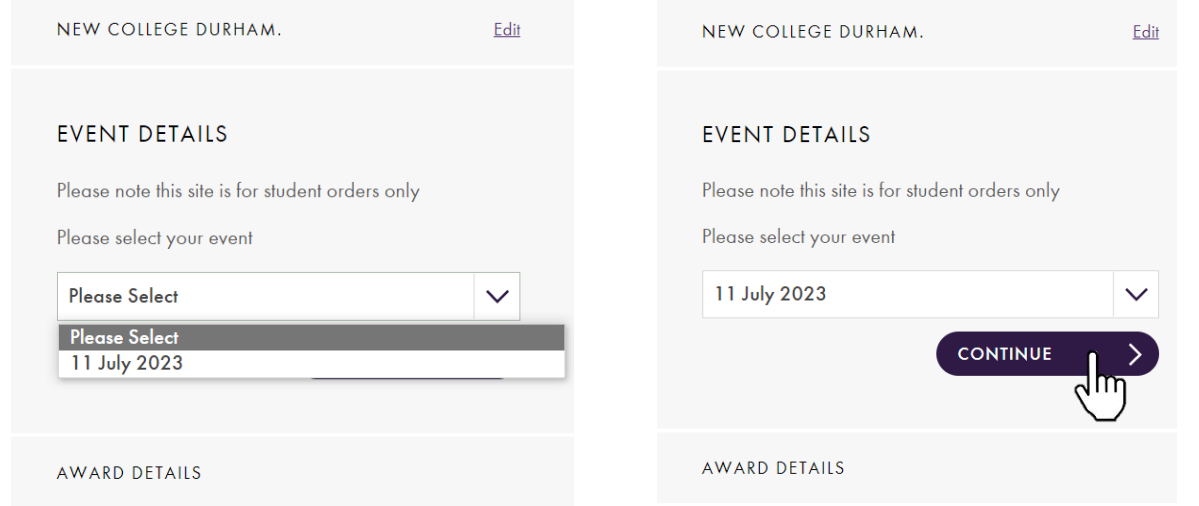

4) Once the time and date have been confirmed select the award or degree you will be receiving from the drop down menu and click 'Submit'. You will receive a pop up window to confirm your selected ceremony and award. Continue with the booking process by pressing 'Yes'.

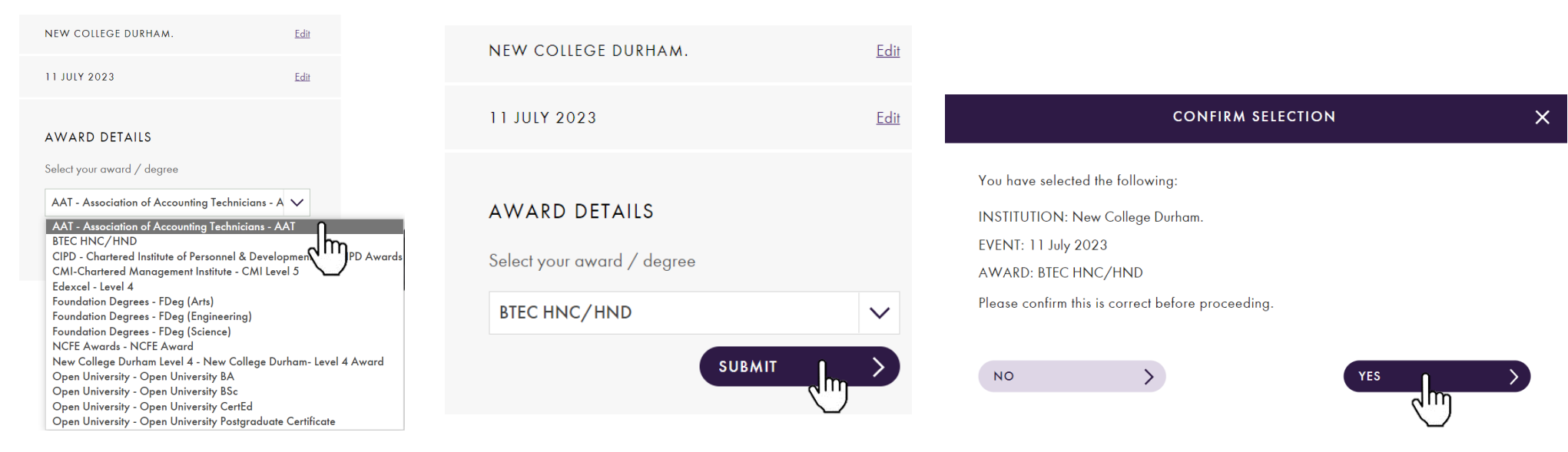

# 5) Click on 'Academic Dress' at the top of the page to start the hire/buy process for you academic dress.

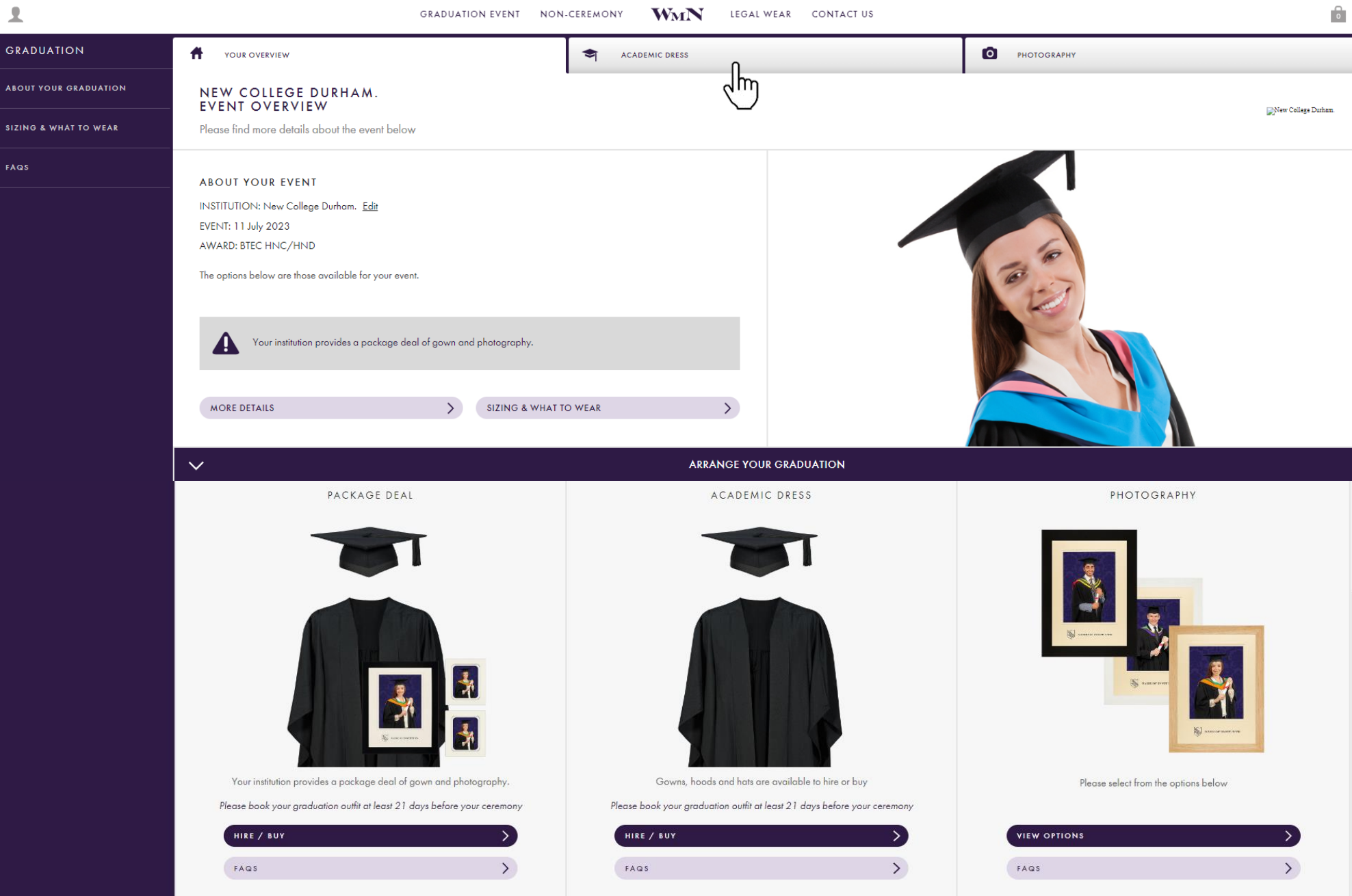

6) This page will ask you to provide your sizing information for your gown and hat hire. You will automatically be provided with the appropriate hood for the award that you will be receiving. You have the option to hire or buy each piece of attire.

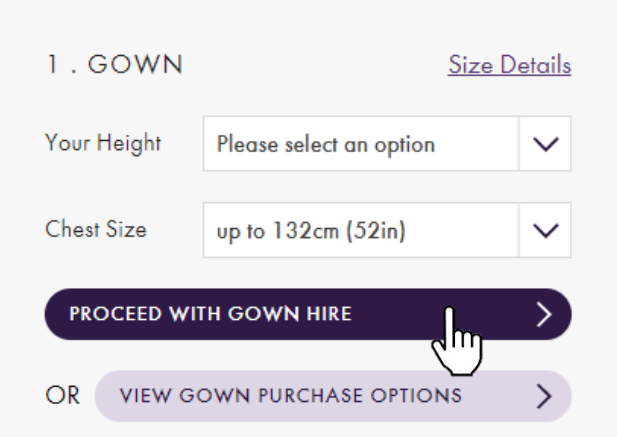

### 4. ADD TO BAG

If you have any other special requests, for example you require a size we have not listed, please provide the details in the box below.

#### Special Requests?

□ If you would like to retain your robes for up to one week after the event, please tick this box. This will incur the additional fee of £20.00 (including post and packaging)

**ADD TO BAG** 

#### HIRE PRICE (COMPLETE DRESS): £52.00\*

Please note hire costs will be deducted from your order for any purchased items and we will send a hire outfit to your institution on the day of the event

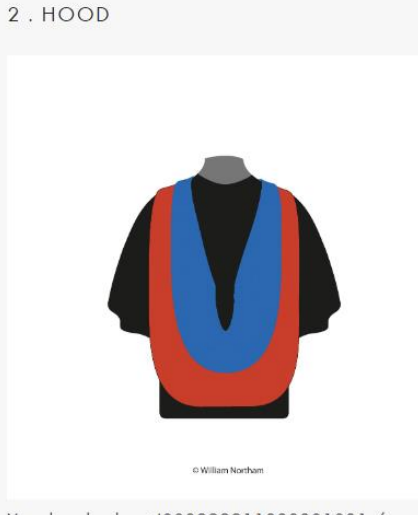

Your hood colour: J003999911823801031 / Btech.Jpg

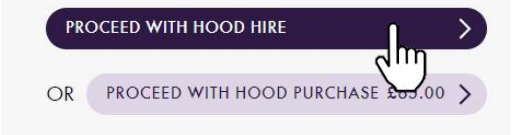

### $3. HAT$ **Size Details** Head/hat size Please select an option  $\checkmark$ **PROCEED WITH HAT HIRE**  $\mathbf{\hat{ }}$ OR **VIEW HAT PURCHASE OPTIONS** ⋋

**SIZING & WHAT TO WEAR** 

#### **GOWNS**

Please give your full height from head to toe in metres and centimetres or feet and inches. If your chest is over 52" (132cm) you will be asked to supply exact measurements. When measuring your height please do not wear any footwear with a heel.

#### **HATS**

Please supply the measurement for the circumference of your head, taking the measurement from one inch (2.5cm) above your eyebrows (see diagram). Please note that a hat is not always worn at araduation ceremonies, but you will be advised of your ceremony dress code when placing your order.

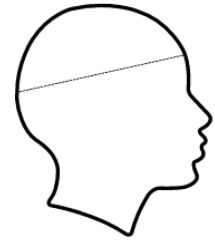

#### **WHAT TO WEAR**

When dressed in the graduation attire your arm, from the elbow down, will be visible against the gown and you may therefore want to wear a jacket if you don't want a shirt sleeve to show. Although most gowns and hoods now have velcro, it's still a good idea to wear something with a buttoned front as it will help the hood neckband sit better. The style and colour of your academic dress will depend on your institution. You will be shown this when you place your order and may wish to consider it when choosing your outfit.

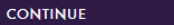

7) After adding your gown to your bag you will be taken back to the overview page. From here you may proceed to checkout by scrolling to the bottom of the page, or continue to photography.

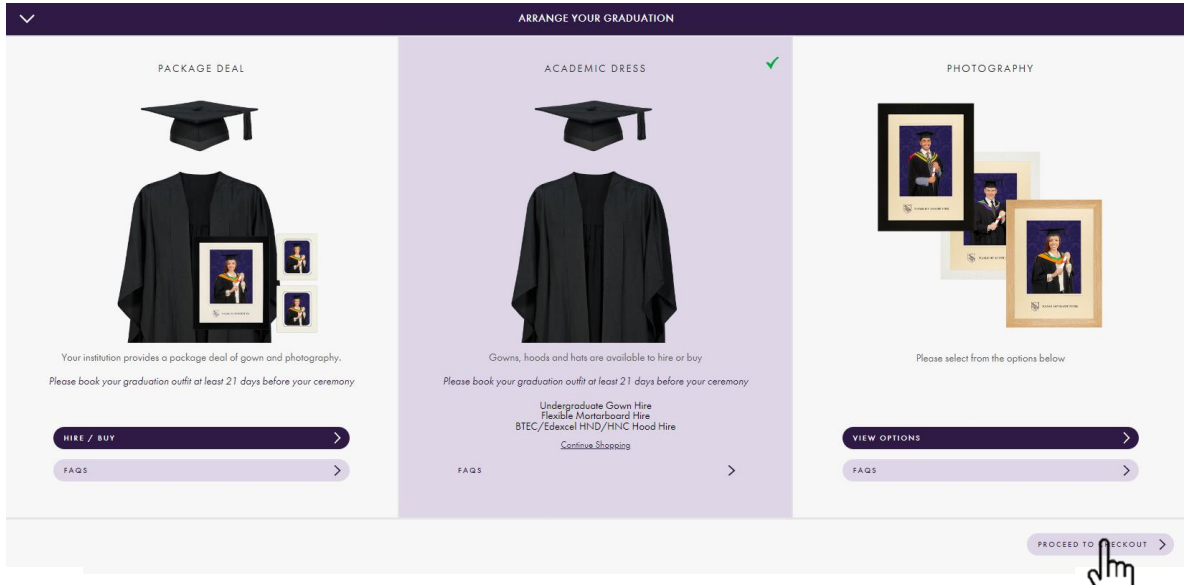

8) Once you're happy with your photography options selected, proceed to checkout. Here you'll be able to see the summary of your order, to continue press 'Proceed to checkout'. You will be taken to a new webpage where you'll need to create an account.

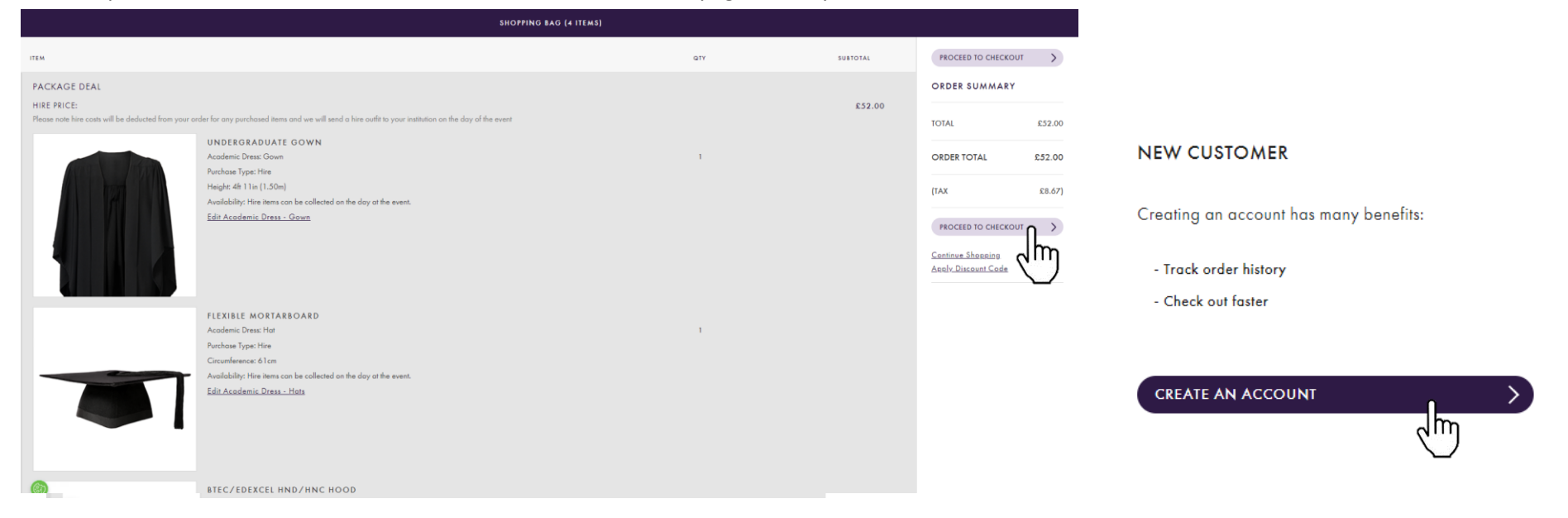

9) On the next landing page fill out the fields provided. Under 'Account details' consider using your personal email rather than your academic email address. Click 'Create an Account', on the following page provide a delivery address and select preferred delivery method. Continue to payment.

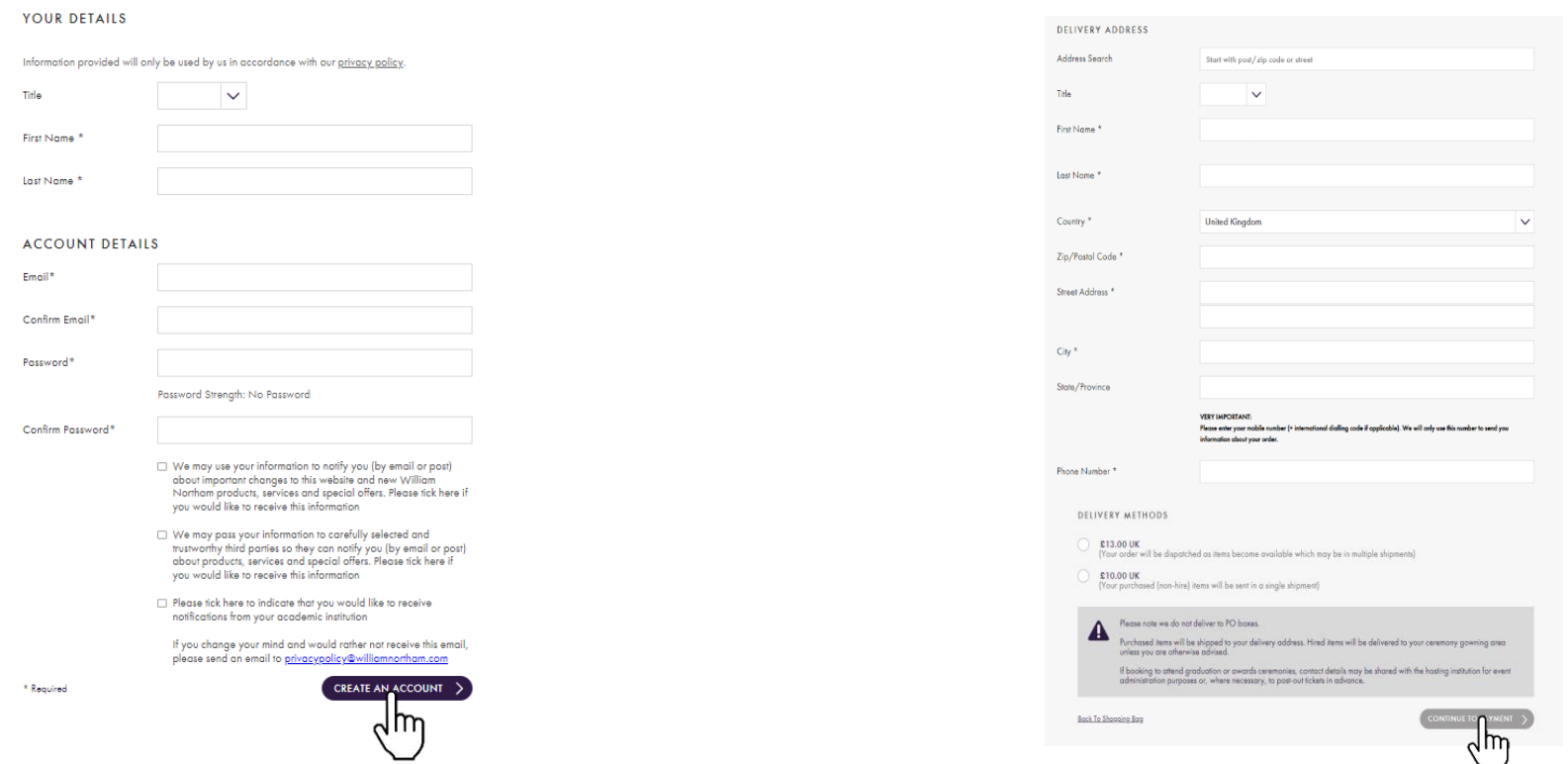

10) Confirm if your billing address is the same as your shipping address and provide payment information. Press 'Place Order' once you have read and accepted the William Northam [Terms and Conditions](https://www2.williamnortham.com/terms-conditions/) of supply.PAYMENT INFORMATION

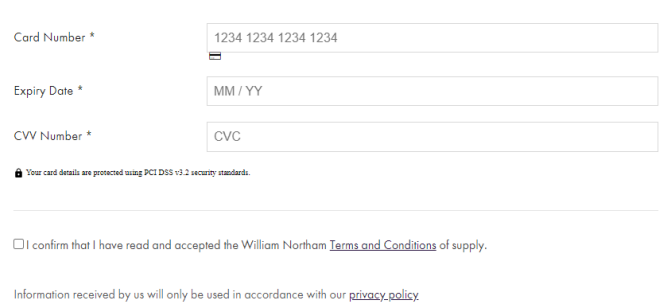

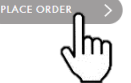